# **COM-T Talent Letter of Offer Formatting Tips**

# **Below are the most common formatting errors that occur in Letters of Offer.**

# **Sections of the Template:**

# **Location and Template**

\*Select the proper template that corresponds to the position requisition.

#### **Add Sections**

\*For any research position, add the appropriate "Conflict of Interest" section by clicking the "Add Existing" button and make the selection.

#### **Complete Fields**

**\***Career Architecture Title - Enter UCAP title.

**\***Career Stream/Level - Enter UCAP Career Stream/Level in the following format:

For example: Organizational Contributor / OC1 Professional Contributor / PC1 Manager & Leader / M1

**\***Deadline Date for Finalist Response - Set the date for a minimum of five (5) business days to allow enough time to route for approvals and the candidate's response. Please plan accordingly.

**\***Position End Date - If it is a Temporary position, enter the end date. You will first need to add a space before adding the date so it appears correctly on the final version.

**\***Rate of Pay - Should be in the proper format (hourly or salary). Do not add a dollar sign.

# **Generate Offer Letter**

**\*** Before clicking the "Generate Letter" button, do the following:

- a. Click the "Preview Letter" button located in the upper right-hand corner.
- b. Review for any errors or spacing issues.

# **How to edit the Letter**

**\***Click the "pencil icon," located in the upper right-hand corner. **\***Go to the section of the letter that needs changes and remove/ insert the correct information.

**\***If the job title displays with additional language besides just the title, (i.e., part-time, temporary, etc.), you will need to remove the capitalized words "JOB.TITLE" and insert the Working Title only in regular title format. This will need to be done on page 1 and 2 of the letter.

**\***If the "Conflict of Interest" section (or any other section) is added, it will create a spacing issue and you will need to manually enter a space between the two sections/paragraphs. **\***Once all changes are made, click "apply" to save the changes.

**\***You can then preview again and if correct, hit "Generate Letter."

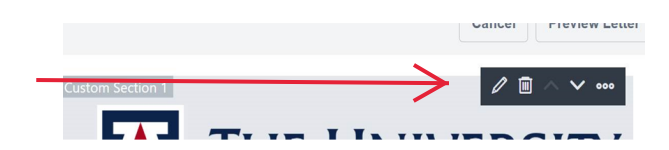

More information, including guides and videos, can be found at hr.arizona.edu/supervisors/recruitment.